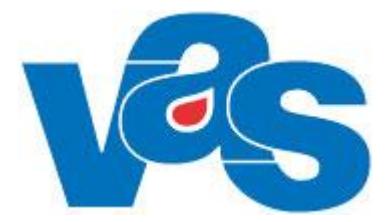

# **Bokning klinik Funktionsdokumentation**

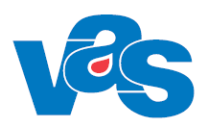

# Innehållsförteckning

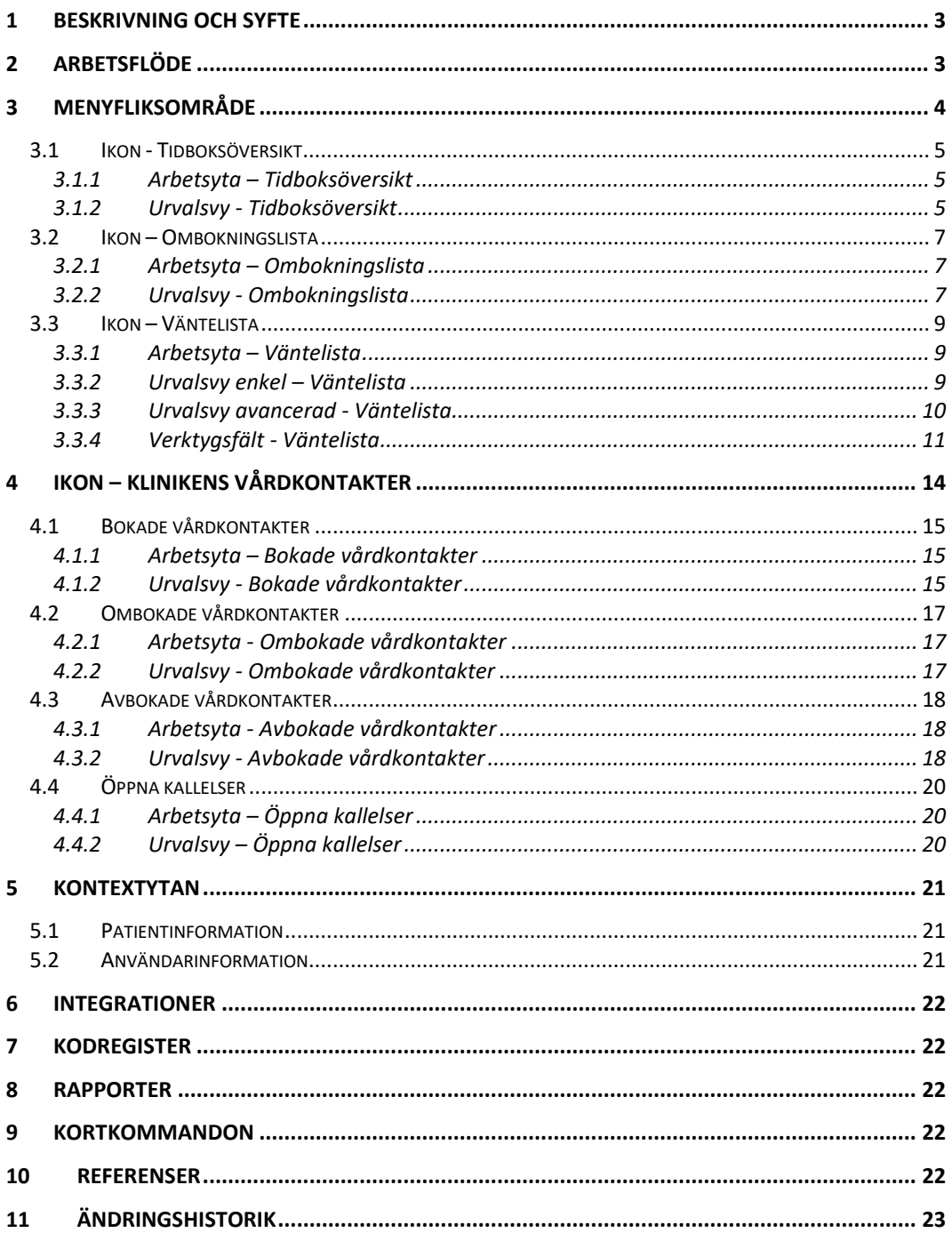

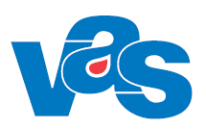

# <span id="page-2-0"></span>**1 Beskrivning och syfte**

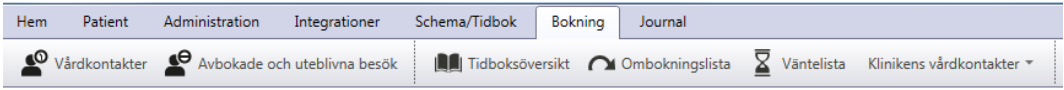

Under huvudfliken "Bokning" finns ett menyfliksområde med ikoner. Menyfliksområdet är uppdelat i två delar, per Patient och per Klinik.

Ikonen Vårdkontakter ger en överblick över bokningsprocesserna för öppen-/slutenvårds bokningar per patient. Under ikonen Avbokade och uteblivna besök finner man patientens avbokade och uteblivna besök. Dessa funktioner beskrivs i Funktionsdokument-Bokning Patient.

Under flik Bokning per klinik finns funktionerna:

- **Tidboksöversikt:** Funktionen Tidboksöversikt används för att få en översikt över klinikens/mottagningens alla tider, bokningsbara tider och lediga tider per mottagning eller per Hälso- och Sjukvårdspersonal (HOSP:ar), fiktiv Hälso- och Sjukvårdspersonal (fiktiva HOSP:ar) För att publicerad tidbok för resurser ska visas krävs det att resursen är en disponibel resurs på aktuell klinik. Tidboken hämtas alltid från den klinik som äger resursen, oavsett aktuell klinik.
- **Ombokningslista:** Funktionen Ombokningslista används för att se vilka patienter som står på klinikens/mottagningens ombokningslista med möjlighet att omboka eller sätta åter på väntelista.
- **Väntelista:** Funktionen Väntelista används för att söka fram klinikens/mottagningens Väntelista.
- **Klinikens vårdkontakter:**
- *Bokade vårdkontakter*: Funktionen används för att söka fram klinikens/mottagningens bokade vårdkontakter
- *Ombokade vårdkontakter:* Funktionen används för att söka fram klinikens/mottagningens ombokade vårdkontakter
- *Avbokade vårdkontakter*: Funktionen används för att söka fram klinikens/mottagningens avbokade vårdkontakter
- *Öppna kallelser:* Funktionen används för att söka fram klinikens/mottagningens öppna kallelser för kliniker som tillåter bokning via externt system.

# <span id="page-2-1"></span>**2 Arbetsflöde**

Funktionen nås via fliken Bokning/Tidboksöversikt och presenterar alla publicerade tidböcker kolumnvis, HOSP, fiktiv HOSP och Resurs, för aktuell klinik. För att publicerad tidbok för resurser ska visas krävs det att resursen är en disponibel resurs på aktuell klinik. Tidboken hämtas alltid från den klinik som äger resursen, oavsett aktuell klinik.

På ombokningslistan finns klinikens/mottagningens patienter som ska ombokas eller sättas åter till väntelistan.

Väntelistan används för patienter som ska bokas längre fram i tiden.

Bokade vårdkontakter används för att visa klinikens bokade vårdkontakter.

Ombokade vårdkontakter visar alla patienter som har ombokats på kliniken.

Avbokade vårdkontakter visar alla patienter som har avbokats på kliniken.

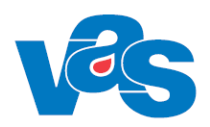

För de kliniker som tillåter bokning via externt system visar en lista över vilka patienter som har en öppen kallelse till kliniken och kan boka via externt system.

# <span id="page-3-0"></span>**3 Menyfliksområde**

För att komma till funktionen Bokning klinik, välj Huvudfliken Bokning.

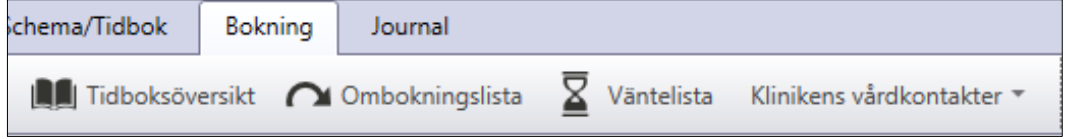

Menyflikområdet per klinik visar ikonerna för Tidboksöversikt, Ombokningslista, Väntelista och Klinikens vårdkontakter.

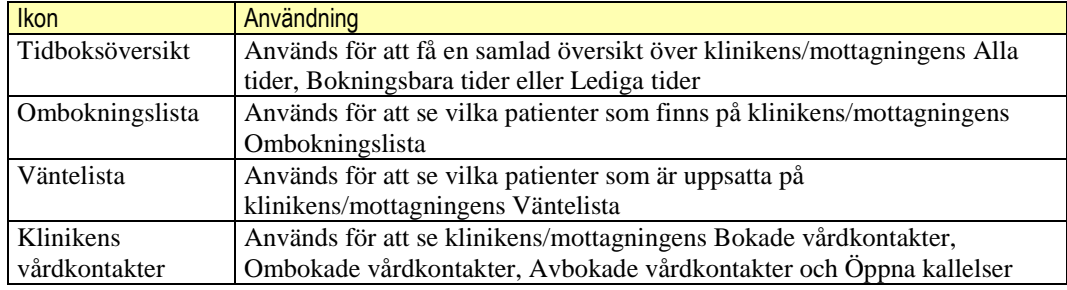

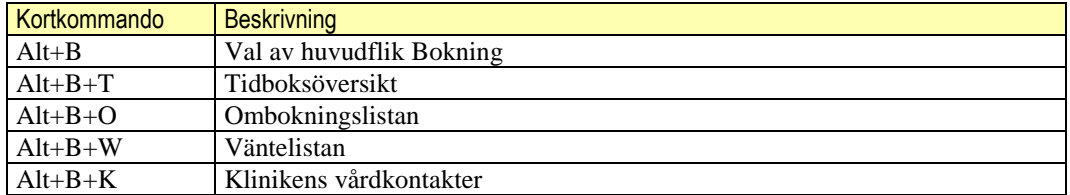

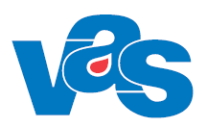

# <span id="page-4-0"></span>**3.1 Ikon - Tidboksöversikt**

Tidboksöversikt

Ikonen Tidboksöversikt används för att öppna funktionen för tidboksöversikt.

### <span id="page-4-1"></span>**3.1.1 Arbetsyta – Tidboksöversikt**

Vid val av ikon "Tidboksöversikt" öppnas en arbetsyta med urvalsfält. Den kan ge en överblick över en specifik tidbok, klinikens/mottagningens samtliga tidböcker och man kan välja att se alla tider, bokningsbara tider eller lediga tider.

Genom att klicka på kolumnhuvudet där HOSP:ens namn och användar-id står öppnas tidboksöversikten för vald HOSP och vecka.

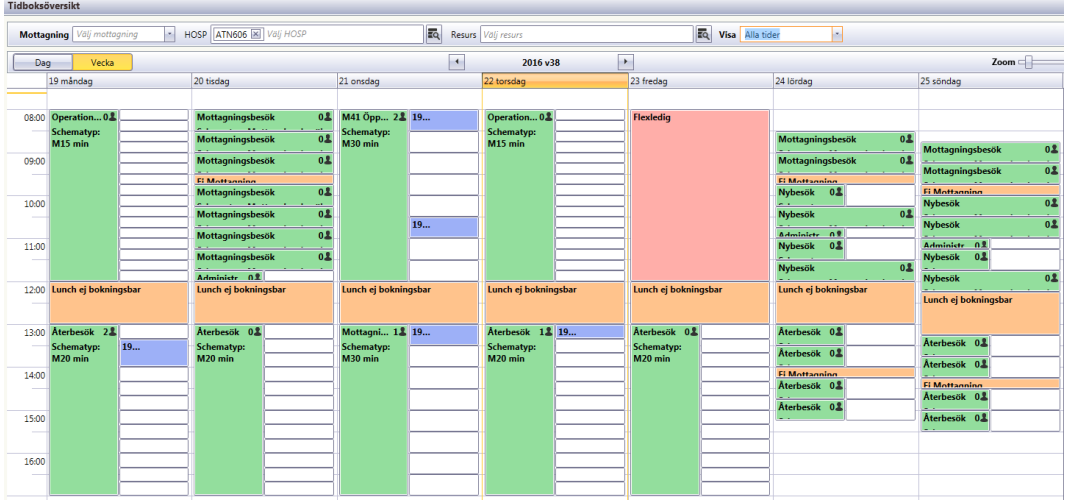

- $\bullet$  Bokningsbar aktivitet = Grön
- Bokade tider = Blå
- $\bullet$  Ej bokningsbar aktivitet = Orange
- Frånvaro = Rosa

### <span id="page-4-2"></span>**3.1.2 Urvalsvy - Tidboksöversikt**

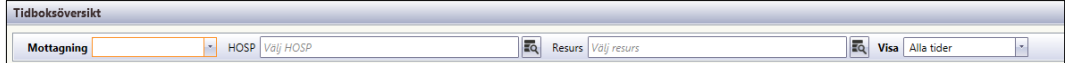

### **Urvalsfält**

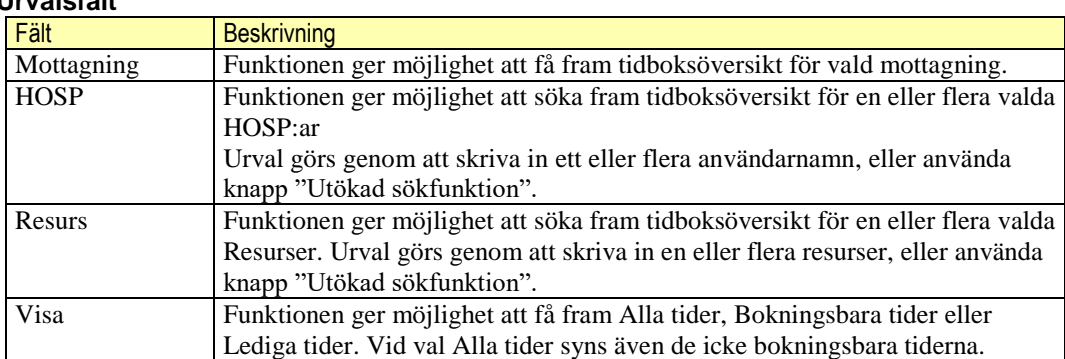

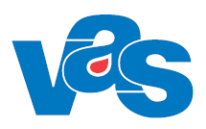

#### $3.1.2.1$ **Knapp – Utökad sökfunktion**

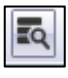

Knappen ger möjlighet till fritextsökning samt möjlighet att välja en eller flera HOSP:ar eller Resurser

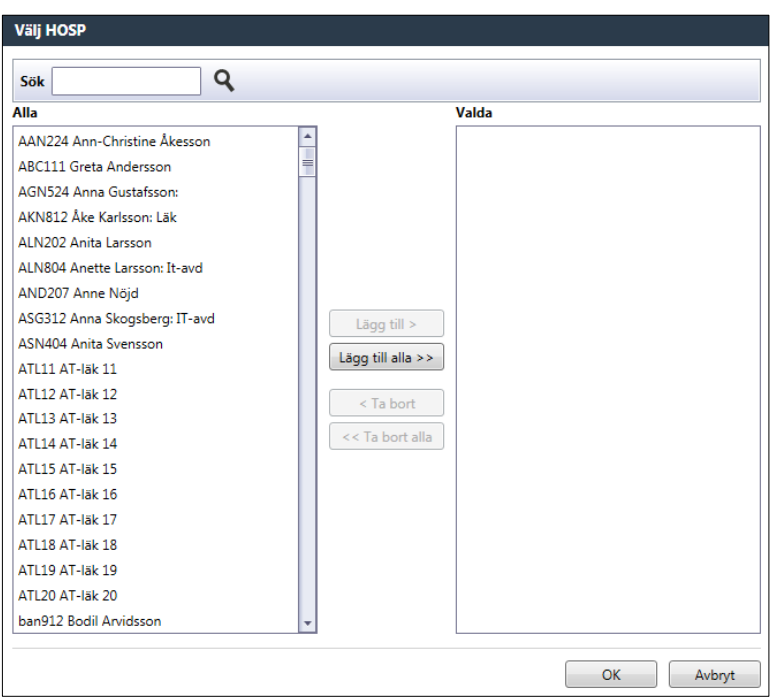

### **Sök**

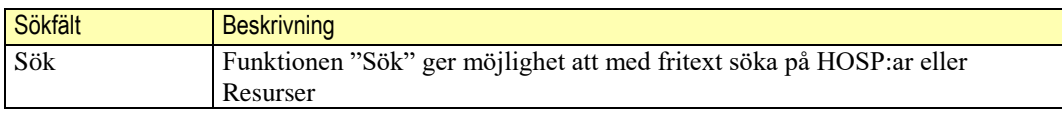

#### **Knappar**

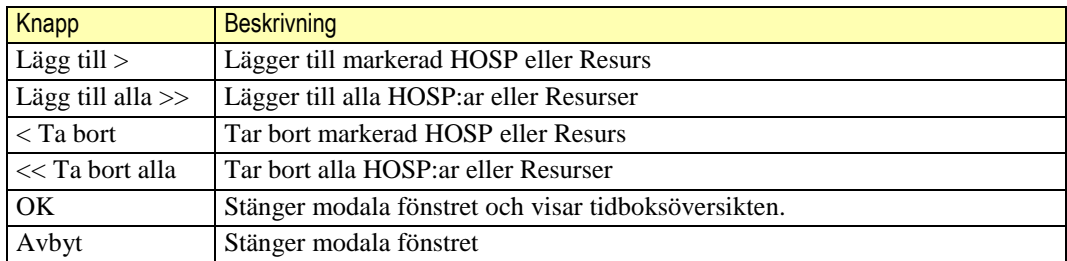

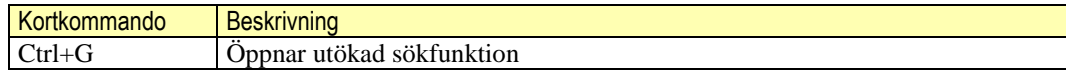

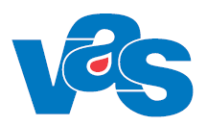

## <span id="page-6-0"></span>**3.2 Ikon – Ombokningslista**

 $\bigcap$  Ombokningslista

Ikon för klinikens ombokningslista används för att få fram en lista över klinikens/mottagningens patienter som finns på ombokningslistan.

### <span id="page-6-1"></span>**3.2.1 Arbetsyta – Ombokningslista**

Arbetsytan öppnas med urvalsfält, listvy och knappar. Den ger en överblick om det finns patienter på kliniken/mottagningens ombokningslista.

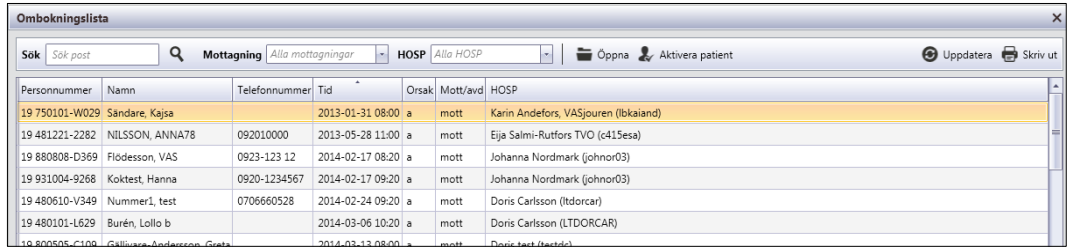

### <span id="page-6-2"></span>**3.2.2 Urvalsvy - Ombokningslista**

Överst i arbetsytan finns urvalsfält för att kunna göra olika sökningar.

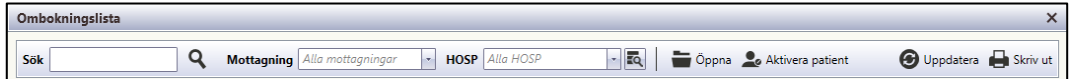

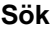

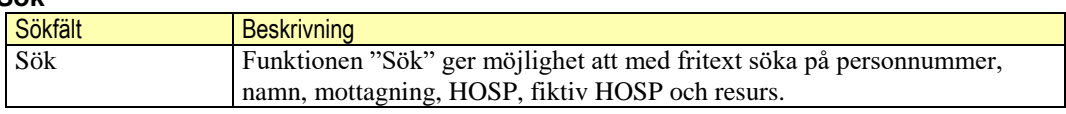

#### **Urvalsfält**

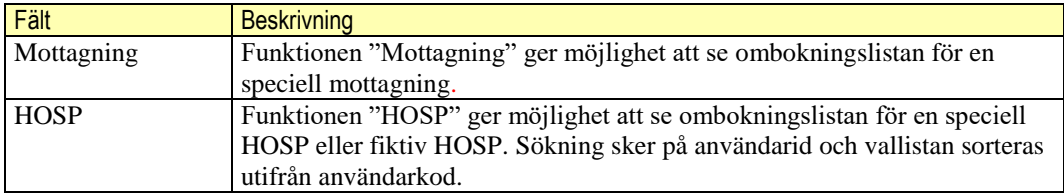

**Knappar** 

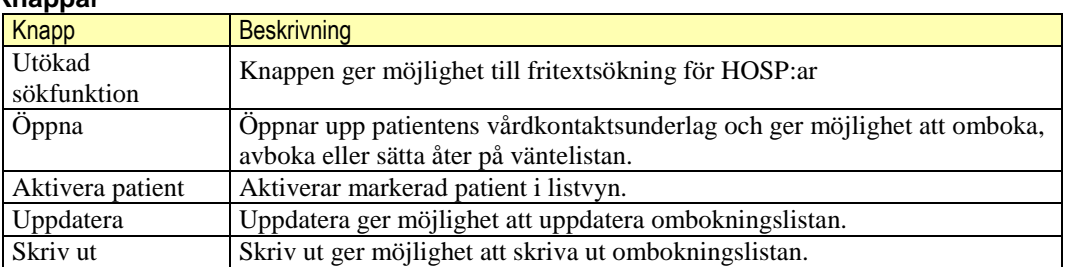

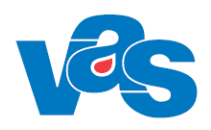

#### **Lista**

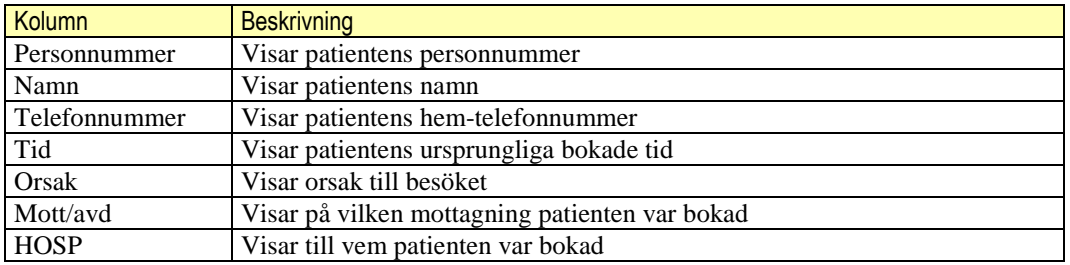

#### **Sortering**

Det går att sortera innehållet i respektive kolumn för Personnummer, Namn, Tid, Orsak, Mott/avd och HOSP. Sortering görs genom att klicka på kolumnnamnet.

Initialt är listan sorterad efter Tid. Omsortering kan göras enligt VAS-Standard.

#### $3.2.2.1$ **Knapp – Skriv ut**

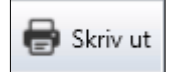

Knappen "Skriv ut" ger möjlighet att skriva ut ombokningslistan.

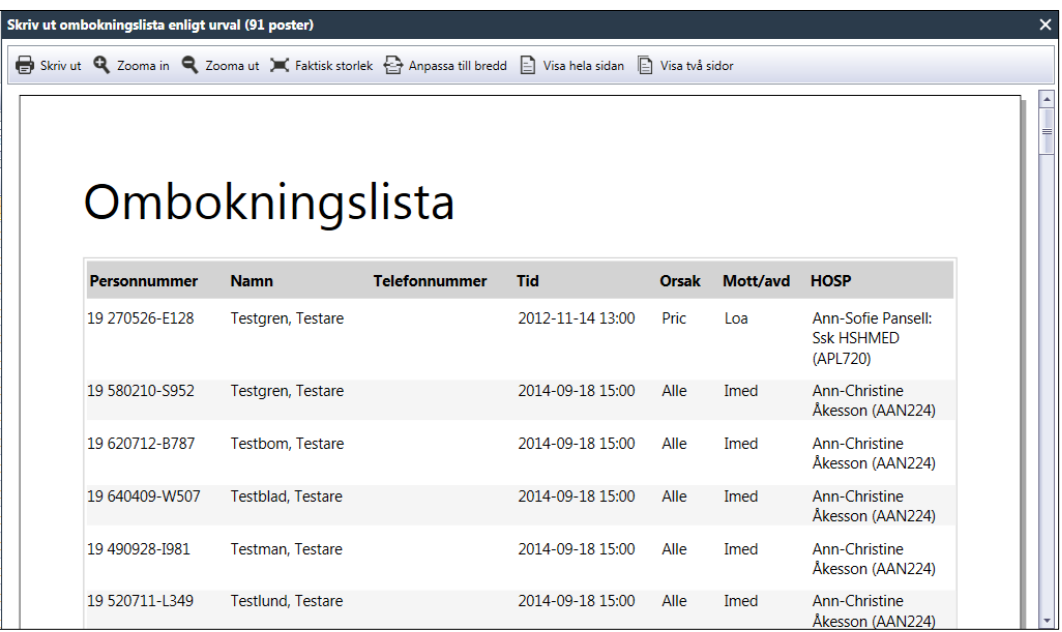

#### **Knappar**

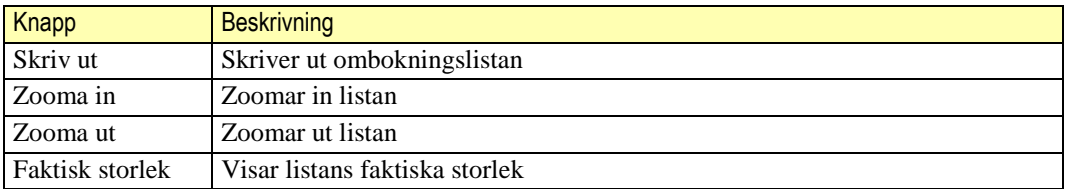

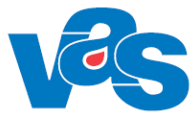

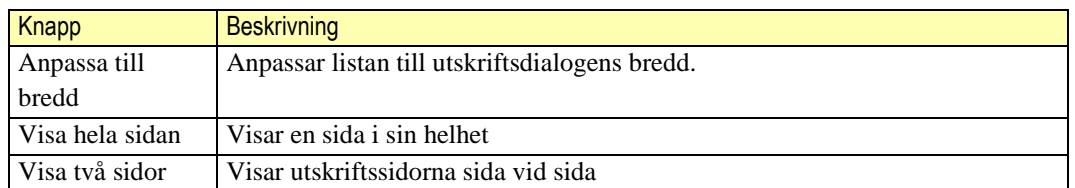

#### **Kortkommando**

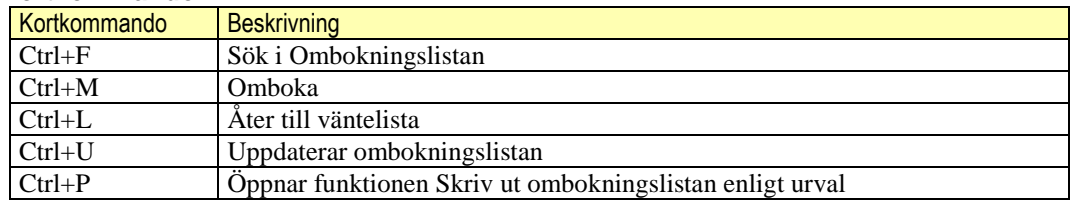

## <span id="page-8-0"></span>**3.3 Ikon – Väntelista**

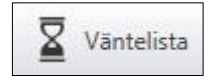

Ikonen Väntelista används för att få fram klinikens/mottagningens väntelista.

### <span id="page-8-1"></span>**3.3.1 Arbetsyta – Väntelista**

Arbetsyta med enkelt urvalsvy öppnas. För att får fram klinikens/mottagningens väntelista kan enkelt eller avancerat urval göras. T o m-datum är obligatoriskt fält. Via styrparameter styr/vantelista\_fromdatum och styr/vantelista\_tomdatum kan värde för förvalt datum ställas per VAS-installation. För att söka klicka på Sök eller Ctrl+Enter.

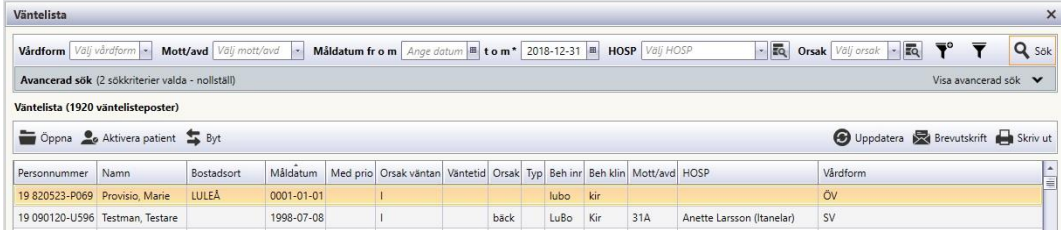

### <span id="page-8-2"></span>**3.3.2 Urvalsvy enkel – Väntelista**

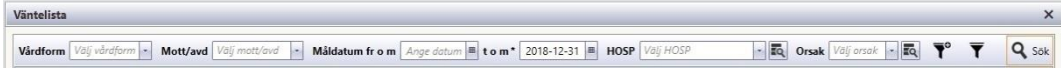

#### **Enkelt urvalsfält**

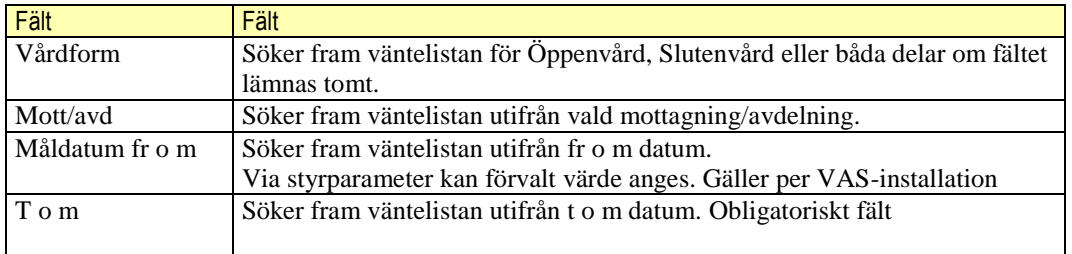

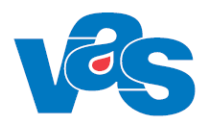

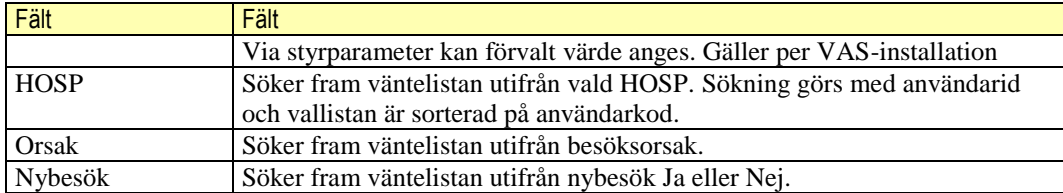

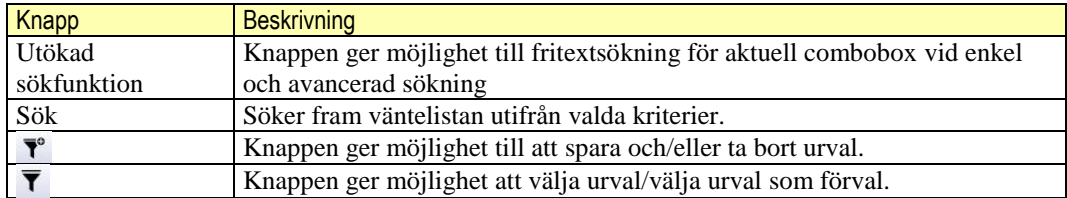

#### **Kortkommando**

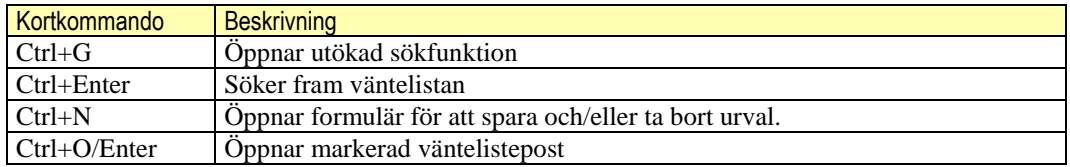

### <span id="page-9-0"></span>**3.3.3 Urvalsvy avancerad - Väntelista**

För att öppna "Avancerad sök" klicka på pilen bredvid "Visa avancerad sök"

Visa avancerad sök  $\mathbb{V}$ 

"Avancerad sök" öppnas och ger möjlighet att söka fram väntelistan utifrån fler sökkriterier. När val är gjorda klicka på Sök eller Ctrl+Enter.

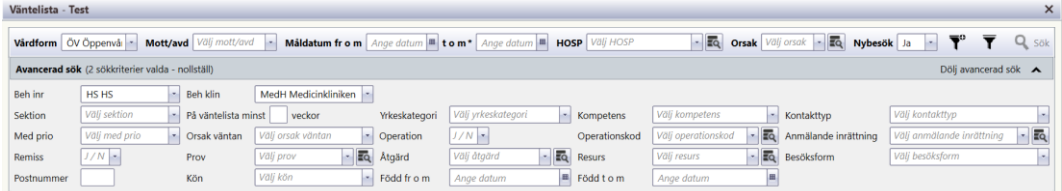

#### **Avancerat urvalsfält**

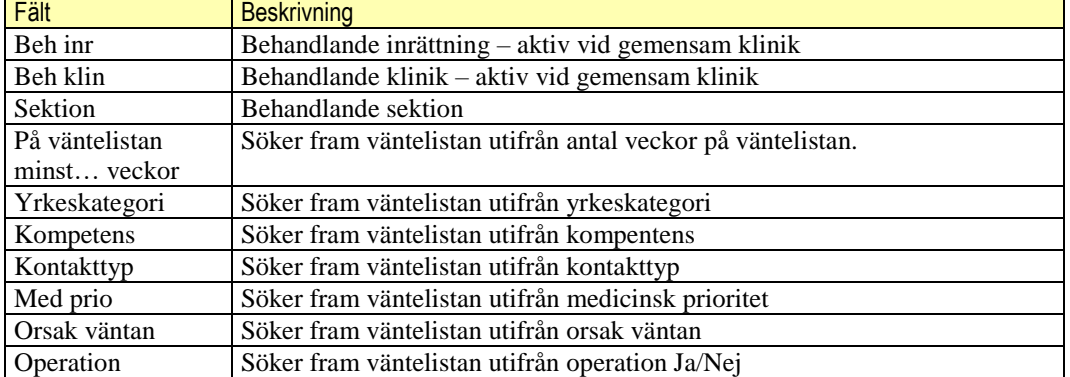

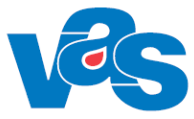

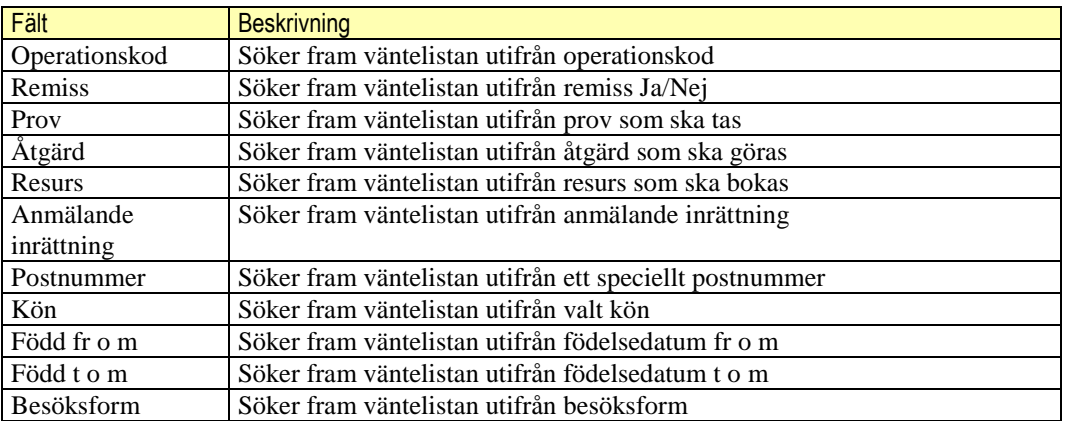

#### **Lista**

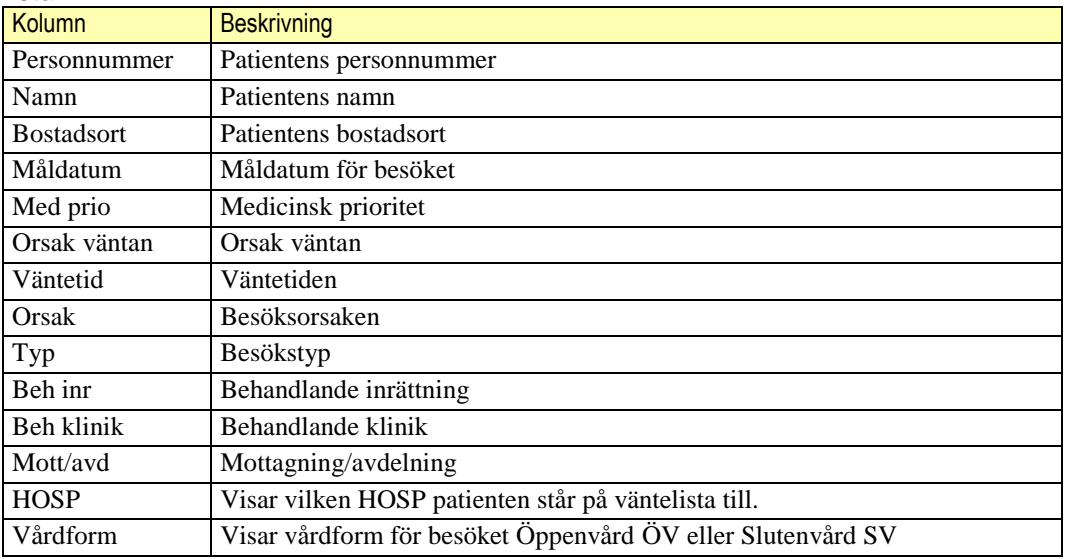

#### **Sortering**

Det går att sortera innehållet i respektive kolumn för Personnummer, Namn, Bostadsort, Måldatum, Med prio, Orsak väntan, Orsak, Typ, Beh inr, Beh klin, Mott/avd och HOSP. Sortering görs genom att klicka på kolumnnamnet.

Initialt är listan sorterad efter måldatum. Omsortering kan göras enligt VAS-Standard

För att tömma alla val klicka på nollställ så nollställs alla urvalfält i "Avancerad sök"

Avancerad sök (2 sökkriterier valda - nollställ)

### <span id="page-10-0"></span>**3.3.4 Verktygsfält - Väntelista**

När urval gjorts presenteras väntelistan och längst upp i detaljvyn syns det hur många väntelisteposter som finns, antalet poster står inom parentes.

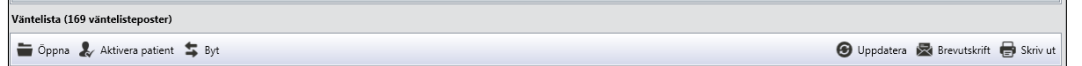

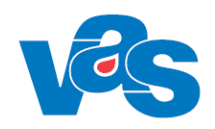

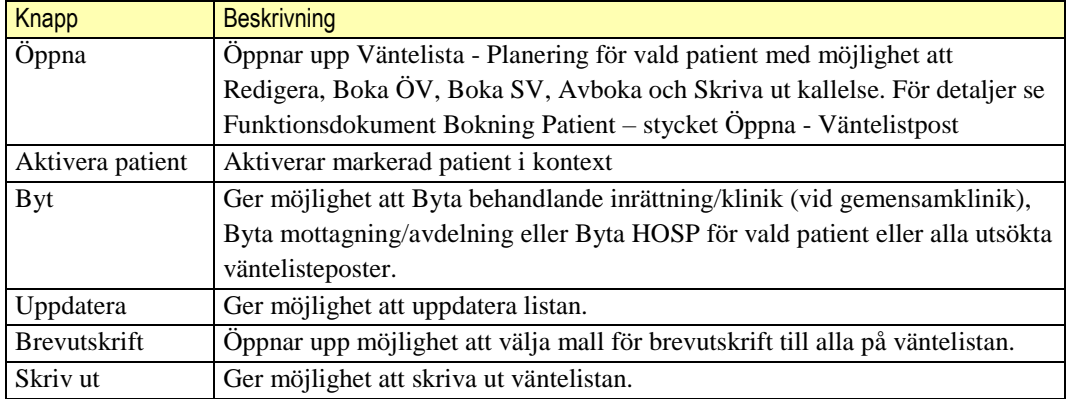

#### $3.3.4.1$ **Knapp – Byt**

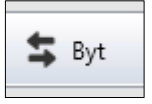

Funktionen för knappen "Byt" ger möjlighet att Byta behandlande inrättning/klinik, Byta mottagning/avdelning eller Byta HOSP för en eller flera patienter eller alla väntelisteposter som sökts ut.

För att markera flera patienter klicka på en patient håll nere Ctrl och klicka på nästa patient, när urval gjort klicka på Byt.

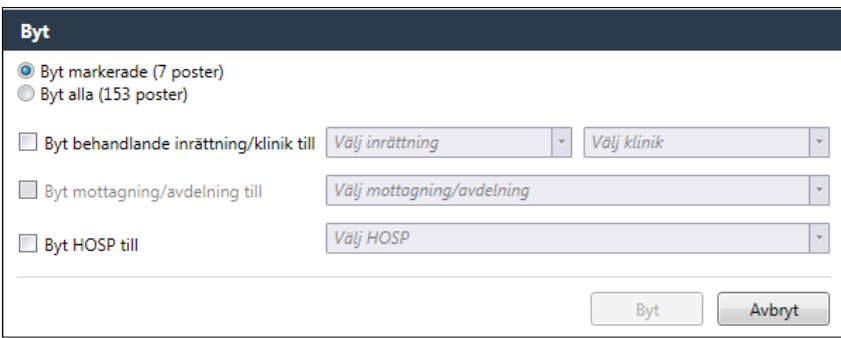

#### **Radioknapp**

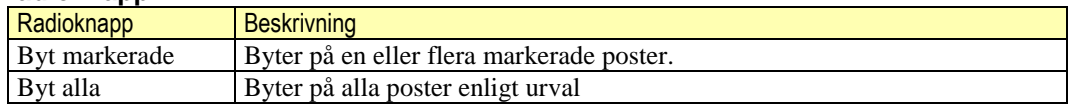

#### **Kryssruta**

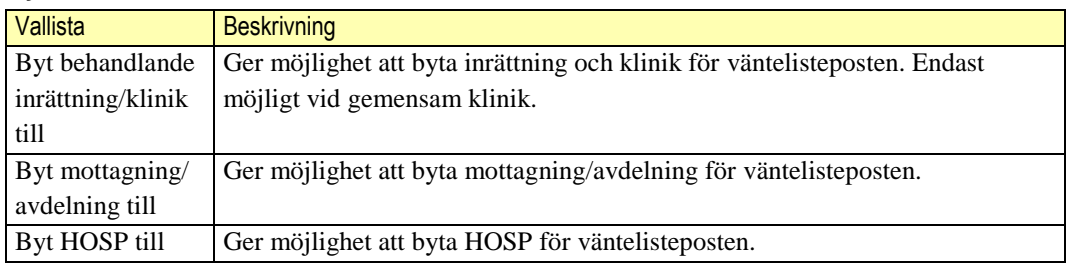

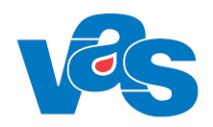

#### **Fält**

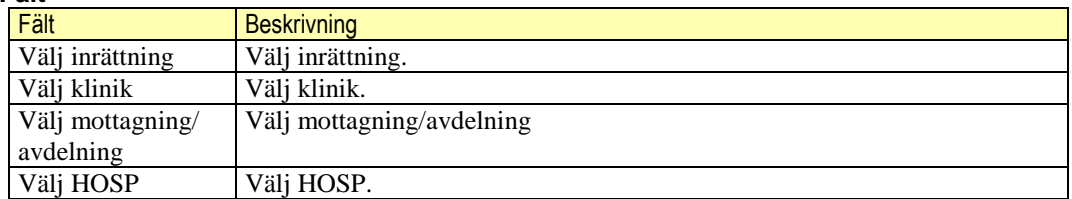

#### **Kommandoknappar**

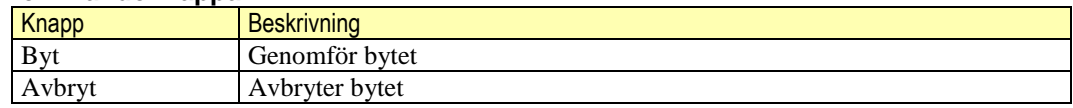

#### 3.3.4.2 **Knapp – Brevutskrift**

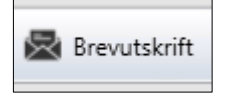

Knappen "Brevutskrift" öppnar upp vallista att välja mall för brevutskrift till alla på väntelistan. (Mallen måste finnas upplagd i funktionen D)

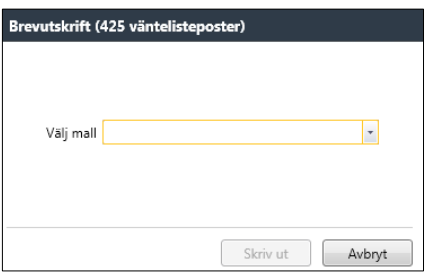

#### **Kommandoknappar**

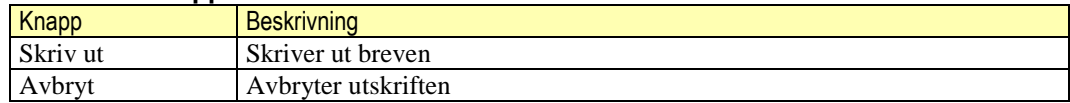

#### 3.3.4.3 **Knapp – Skriv ut**

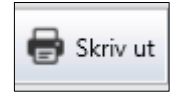

Knappen "Skriv ut" ger möjlighet att skriva ut väntelistan med eller utan anmärkningar.

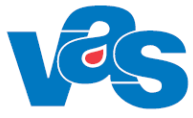

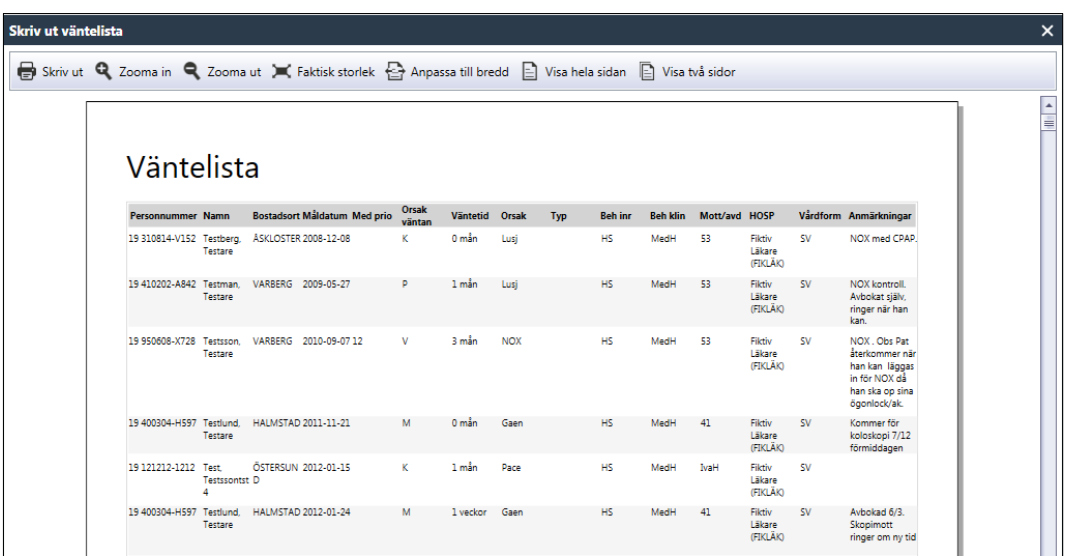

![](_page_13_Picture_144.jpeg)

#### **Kortkommando**

![](_page_13_Picture_145.jpeg)

# <span id="page-13-0"></span>**4 Ikon – Klinikens vårdkontakter**

Under klinikens vårdkontakter finns funktioner för klinikens Bokade vårdkontakter, Ombokade vårdkontakter, Avbokade vårdkontakter och klinikens Öppna kallelser.

![](_page_13_Picture_9.jpeg)

![](_page_14_Picture_1.jpeg)

## <span id="page-14-0"></span>**4.1 Bokade vårdkontakter**

Bokade vårdkontakter används för att få en överblick över klinikens bokade patienter och om de bokats via VAS eller om bokning skett via externt system. Listan visar också till vilken HOSP bokningen är gjord. Efter ankomstregistrering försvinner patienterna från denna lista.

### <span id="page-14-1"></span>**4.1.1 Arbetsyta – Bokade vårdkontakter**

Arbetsytan öppnas med urvalsfält, listvy och knappar. Den ger en överblick över kliniken/mottagningens bokade vårdkontakter.

![](_page_14_Picture_136.jpeg)

### <span id="page-14-2"></span>**4.1.2 Urvalsvy - Bokade vårdkontakter**

![](_page_14_Picture_137.jpeg)

#### **Fält**

![](_page_14_Picture_138.jpeg)

#### **Knappar**

![](_page_14_Picture_139.jpeg)

![](_page_14_Picture_140.jpeg)

![](_page_15_Picture_1.jpeg)

![](_page_15_Picture_177.jpeg)

#### **Fält**

![](_page_15_Picture_178.jpeg)

#### **Knappar**

![](_page_15_Picture_179.jpeg)

#### **Lista**

![](_page_15_Picture_180.jpeg)

#### **Sortering**

Det går att sortera innehållet i respektive kolumn för Personnummer, Namn, Mottagning/avdelning, Vårdform, Bokad via, Bokad datum, Registrerad datum och HOSP. Sortering görs genom att klicka på kolumnnamnet.

Initialt är listan sorterad efter registrerat datum i fallande ordning. Omsortering kan göras enligt VAS-Standard.

![](_page_15_Picture_181.jpeg)

![](_page_16_Picture_1.jpeg)

## <span id="page-16-0"></span>**4.2 Ombokade vårdkontakter**

Ombokade vårdkontakter används för att visa klinikens ombokade vårdkontakter. Efter ankomstregistrering försvinner patienterna från denna lista.

### <span id="page-16-1"></span>**4.2.1 Arbetsyta - Ombokade vårdkontakter**

Arbetsytan öppnas med urvalsfält, listvy och knappar. Den ger en överblick över kliniken/mottagningens ombokade vårdkontakter.

![](_page_16_Picture_145.jpeg)

### <span id="page-16-2"></span>**4.2.2 Urvalsvy - Ombokade vårdkontakter**

![](_page_16_Picture_146.jpeg)

#### **Fält**

![](_page_16_Picture_147.jpeg)

#### **Knappar**

![](_page_16_Picture_148.jpeg)

#### Ombokade vårdkontakter

![](_page_16_Picture_149.jpeg)

#### **Fält**

![](_page_16_Picture_150.jpeg)

#### **Knappar**

![](_page_16_Picture_151.jpeg)

![](_page_17_Picture_1.jpeg)

#### **Lista**

![](_page_17_Picture_192.jpeg)

#### **Sortering**

Det går att sortera innehållet i respektive kolumn. Initialt är listan sorterad efter ombokad från. Omsortering kan göras enligt VAS-Standard.

#### **Kortkommando**

![](_page_17_Picture_193.jpeg)

### <span id="page-17-0"></span>**4.3 Avbokade vårdkontakter**

Avbokade vårdkontakter används för att se klinikens avbokade vårdkontakter.

### <span id="page-17-1"></span>**4.3.1 Arbetsyta - Avbokade vårdkontakter**

Arbetsytan öppnas med urvalsfält, listvy och knappar. Den ger en överblick över kliniken/mottagningens avbokade vårdkontakter.

![](_page_17_Picture_194.jpeg)

### <span id="page-17-2"></span>**4.3.2 Urvalsvy - Avbokade vårdkontakter**

![](_page_17_Picture_195.jpeg)

**Fält**

![](_page_17_Picture_196.jpeg)

![](_page_18_Picture_1.jpeg)

![](_page_18_Picture_167.jpeg)

#### Avbokade vårdkontakter

![](_page_18_Picture_168.jpeg)

#### **Fält**

![](_page_18_Picture_169.jpeg)

#### **Knappar**

![](_page_18_Picture_170.jpeg)

#### **Lista**

![](_page_18_Picture_171.jpeg)

#### **Sortering**

Det går att sortera innehållet i respektive kolumn. Initialt är listan sorterad efter avbokad datum. Omsortering kan göras enligt VAS-Standard.

![](_page_18_Picture_172.jpeg)

![](_page_19_Picture_1.jpeg)

 $\pmb{\times}$ 

# <span id="page-19-0"></span>**4.4 Öppna kallelser**

Öppna kallelser visar klinikens öppna kallelser för de kliniker som tillåter bokning via externt system – webbtidbok. För mer information se funktionsdokumentation Bokning via Externt system.

Denna funktion möjliggör för vården att skapa en öppen kallelse för patienten/invånaren att via det externa systemet själv boka sin tid.

### <span id="page-19-1"></span>**4.4.1 Arbetsyta – Öppna kallelser**

Arbetsytan öppnas med urvalsfält, listvy och knappar. Den ger en överblick över kliniken/mottagningens skapade öppna kallelser. När bokning görs på öppen kallelse försvinner den från listan.

![](_page_19_Picture_142.jpeg)

### <span id="page-19-2"></span>**4.4.2 Urvalsvy – Öppna kallelser** Öppna kallelser

![](_page_19_Picture_143.jpeg)

![](_page_19_Picture_144.jpeg)

![](_page_19_Picture_145.jpeg)

![](_page_19_Picture_146.jpeg)

![](_page_19_Picture_147.jpeg)

**Fält**

![](_page_19_Picture_148.jpeg)

![](_page_20_Picture_1.jpeg)

![](_page_20_Picture_185.jpeg)

#### **Lista**

![](_page_20_Picture_186.jpeg)

#### **Sortering**

Det går att sortera innehållet i respektive kolumn. Initialt är listan sorterad efter måldatum. Omsortering kan göras enligt VAS-Standard.

### **Kortkommando**

![](_page_20_Picture_187.jpeg)

# <span id="page-20-0"></span>**5 Kontextytan**

Kontextytan visar generell information för patient och inloggad användare. Vad som visas beror på var i systemet man är och vilka tidigare val som gjorts.

## <span id="page-20-1"></span>**5.1 Patientinformation**

Beskrivning av de generella patientinformationsfälten och kortkommando finns i "Funktionsdokumentation – Standard".

## <span id="page-20-2"></span>**5.2 Användarinformation**

Beskrivning av de generella användarinformationsfälten och kortkommando finns i "Funktionsdokumentation – Standard".

![](_page_21_Picture_1.jpeg)

# <span id="page-21-0"></span>**6 Integrationer**

Integration finns mot Provisio på så sätt att man har möjlighet att via aktivt val i Provisio urvalslista exportera väntelisteposten till VAS. Posten visas i väntelista/vårdkontakter i VAS, men får kompletteras med de uppgifter som inte följer med från Provisio.

Integration finns mot externt system – webbtidbok. Invånare som bokar tid, ombokar tid eller avbokar tid finns i listorna klinikens bokade, ombokade och avbokade vårdkontakter.

# <span id="page-21-1"></span>**7 Kodregister**

![](_page_21_Picture_296.jpeg)

# <span id="page-21-2"></span>**8 Rapporter**

Rapporter finns beskrivna i dokument PAS/Rapporter.

# <span id="page-21-3"></span>**9 Kortkommandon**

Nedan visas de kortkommandon som finns för bokning/klinik i menyfliksområdet.

![](_page_21_Picture_297.jpeg)

# <span id="page-21-4"></span>**10Referenser**

![](_page_21_Picture_298.jpeg)

![](_page_22_Picture_1.jpeg)

# <span id="page-22-0"></span>**11Ändringshistorik**

![](_page_22_Picture_304.jpeg)

![](_page_23_Picture_1.jpeg)

![](_page_23_Picture_2.jpeg)